# illumina®

## Local Run Manager

## Referentni priručnik za softver za MiSeqDx

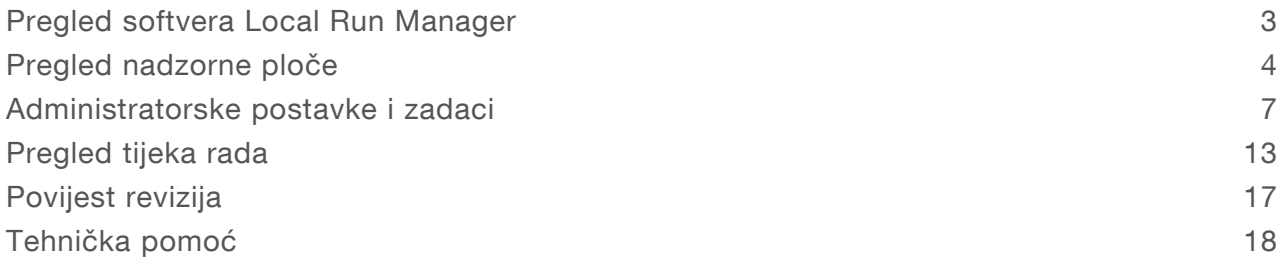

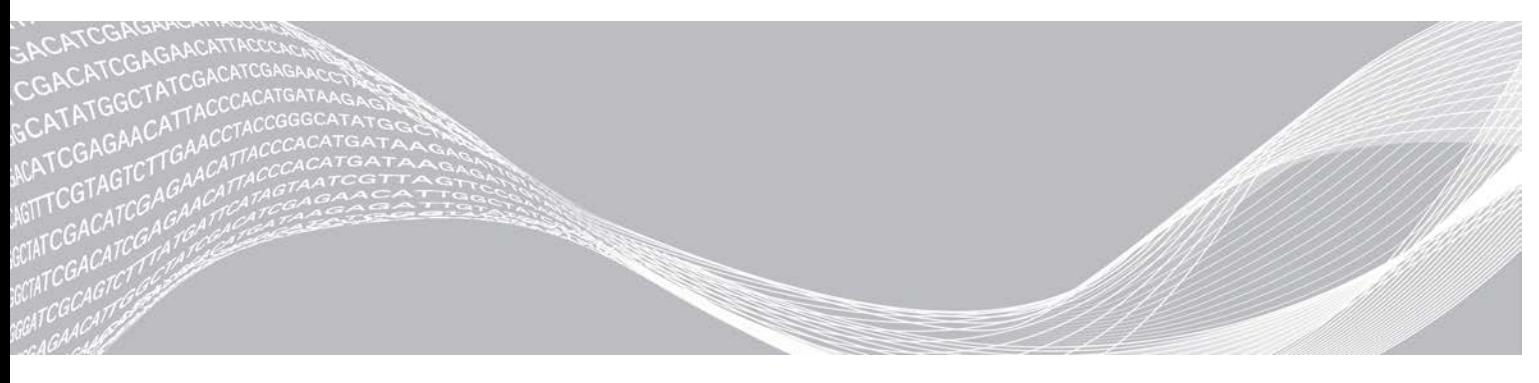

Broj dokumenta 1000000011880 v02 HRV Kolovoz 2021. ZA IN VITRO DIJAGNOSTIKU

VLASNIŠTVO TVRTKE ILLUMINA

Ovaj dokument i njegov sadržaj vlasništvo su tvrtke Illumina, Inc. i njezinih povezanih društava ("Illumina") te su namijenjeni isključivo za ugovornu upotrebu klijentima u vezi s proizvodima opisanima u njemu. Dokument i njegov sadržaj ne smiju se upotrebljavati ni distribuirati ni u koju drugu svrhu niti se smiju na neki drugi način prenositi, otkrivati ili reproducirati bez prethodnog pisanog odobrenja tvrtke Illumina. Illumina ovim dokumentom ne prenosi nikakve licence zaštićene svojim pravom na patent, žig, autorskim pravom ili običajnim pravom ni slična prava bilo koje treće strane.

Kvalificirano i odgovarajuće obučeno osoblje mora se strogo i bez iznimki pridržavati uputa u ovom dokumentu da bi se zajamčila pravilna i sigurna upotreba proizvoda opisanih u njemu. Prije upotrebe proizvoda nužno je s razumijevanjem pročitati cjelokupan sadržaj dokumenta.

AKO UPUTE U DOKUMENTU NE PROČITATE U CIJELOSTI TE IH SE NE PRIDRŽAVATE BEZ IZNIMKI, MOŽE DOĆI DO OŠTEĆENJA PROIZVODA, OZLJEDA KORISNIKA ILI DRUGIH OSOBA TE DO OŠTEĆENJA DRUGE IMOVINE.

ILLUMINA NE PREUZIMA ODGOVORNOST ZA ŠTETE NASTALE USLIJED NEPRAVILNE UPOTREBE PROIZVODA KOJI SU OPISANI U OVOM DOKUMENTU (UKLJUČUJUĆI DIJELOVE TIH PROIZVODA I SOFTVER).

© 2021 Illumina, Inc. Sva prava pridržana.

Illumina, MiSeqDx i dizajn strujećih baza registrirani su žigovi ili žigovi u postupku registracije društva Illumina, Inc. i/ili njegovih povezanih društava u SAD-u i/ili drugim državama. Svi ostali nazivi, logotipi i drugi žigovi pripadaju dotičnim vlasnicima.

### <span id="page-2-0"></span>Pregled softvera Local Run Manager

Softver Local Run Manager integrirano je rješenje na instrumentu namijenjeno stvaranju obrade, nadzoru statusa, analiziranju podataka dobivenih sekvenciranjem i prikazu rezultata.

Local Run Manager ima sljedeće značajke:

- $\triangleright$  Izvodi se na računalu instrumenta i integriran je u njegov upravljački softver.
- Bilježi uzorke koji će se sekvencirati.
- ▶ Nudi sučelje za postavljanje obrade specifično za modul za analizu.
- <sup>u</sup> Automatski provodi analizu podataka na instrumentu po dovršetku obrade sekvenciranjem.
- **EXICTE Izvodi niz koraka analize specifičnih za odabrani modul za analizu.**
- Nakon dovršetka analize pokazuje mjerne podatke analize.

### Prikaz softvera Local Run Manager

Sučelje softvera Local Run Manager prikazuje se putem web-preglednika. Podržani je web-preglednik Chromium verzije 43.0.2357 u operacijskom sustavu Windows 7. Povežite se na jedan od sljedećih načina:

- <sup>u</sup> Otvorite web-preglednik na računalu koje ima pristup istoj mreži kao instrument i povežite se s instrumentom upotrebom IP adrese ili naziva instrumenta. Na primjer, http://myinstrument.
- <sup>u</sup> Da biste sučelje softvera Local Run Manager vidjeli na monitoru instrumenta, otvorite web-preglednik i u adresnu traku unesite http://localhost.

### Sekvenciranje tijekom analize

Računalni resursi instrumenta MiSeqDx upotrebljavaju se ili za sekvenciranje ili za analizu.

Ako se na instrumentu MiSeqDx nova obrada sekvenciranjem pokrene prije dovršetka sekundarne analize prethodne obrade, prikazuje se dijaloški okvir za potvrdu. Nakon što potvrdite da želite pokrenuti novu obradu sekvenciranjem, Local Run Manager zaustavlja sekundarnu analizu prethodne obrade dok se ne dovrši sekvenciranje nove obrade.

Kada novi postupak završi sekvenciranje, sekundarna analiza prethodnog postupka automatski započinje od početka.

### Korisničke lozinke

Da biste pristupili sučelju softvera Local Run Manager, potrebni su vam valjano korisničko ime i lozinka za prijavu u sustav. Samo korisnik administrator može dodjeljivati korisničke vjerodajnice.

Kad se lozinka približava datumu isteka valjanosti, pri vrhu sučelja pojavljuje se poruka koja vas podsjeća da ponovno postavite lozinku.

### Moj račun

U prozoru My Account (Moj račun) možete vidjeti svoje korisničko ime, ulogu koja vam je dodijeljena, dozvole te promijeniti lozinku.

Nakon prve prijave možete u bilo kojem trenutku promijeniti postojeću lozinku u prozoru My Account (Moj račun).

Vaša se trenutna lozinka prikazuje u šifriranom obliku. Stoga morate znati trenutnu lozinku da biste je zamijenili novom. Ako ste zaboravili lozinku, trebat ćete pomoć administratora sustava ili korisnika administratora.

#### Stanja lozinke

Moguća su sljedeća stanja lozinke:

- Temporary password (Privremena lozinka) kad korisnik administrator izradi korisnički račun, novom korisniku dodjeljuje privremenu lozinku.
- User password (Korisnička lozinka) prilikom prvog pristupa od novog se korisnika traži da na zaslonu za prijavu promijeni privremenu lozinku u vlastitu korisničku lozinku.
- Forgotten password (Zaboravljena lozinka) ako korisnik zaboravi lozinku, korisnik administrator može mu ponovno dodijeliti privremenu lozinku koja se može promijeniti prilikom sljedećeg pristupa.
- $\triangleright$  Used password (Korištena lozinka) nijedan korisnik ne može jednom iskorištenu lozinku ponovno upotrijebiti u do pet ciklusa lozinki.
- User lockout (Korisnik blokiran) broj pokušaja prijave putem netočne lozinke konfigurira korisnik administrator. Ako korisnik premaši broj dopuštenih pokušaja, korisnički se račun zaključava. Samo korisnik administrator može otključati račun ili dodijeliti privremenu lozinku.

#### Promjena lozinke

- 1 Na navigacijskoj traci pri vrhu sučelja kliknite ikonu User (Korisnik) uz svoje ime.
- 2 Na padajućem popisu kliknite My Account (Moj račun).
- 3 Kliknite ikonu Edit (Uređivanje) v u odjeljku Password (Lozinka).
- 4 U polje Old Password (Stara lozinka) unesite svoju staru lozinku.
- 5 U polje New Password (Nova lozinka) unesite novu lozinku.
- 6 U polje Confirm New Password (Potvrdite novu lozinku) ponovno unesite novu lozinku.
- <span id="page-3-0"></span>7 Kliknite Save (Spremi).

### Pregled nadzorne ploče

Kad se prijavite u softver Local Run Manager, otvara se nadzorna ploča. S nadzorne ploče možete obavljati sljedeće zadatke:

- $\blacktriangleright$  pratiti status sekvenciranja i analize
- $\blacktriangleright$  sortirati i filtrirati obrade
- stvarati i uređivati obrade
- <sup>u</sup> zaustavljati analizu ili ponovno stavljati analizu u red čekanja
- $\blacktriangleright$  prikazati status analize
- $\blacktriangleright$  sakriti obrade

Na nadzornoj ploči navedene su sve obrade napravljene na instrumentu, 10 obrada po stranici. Koristite navigacijske strelice na dnu popisa za pomicanje kroz stranice.

Svaka navedena obrada sadrži naziv obrade, modul za analizu, status obrade i datum kad je zadnji put izmijenjena. Da biste sortirali obrade, kliknite nazive stupaca.

- Run Name / ID (Naziv/ID obrade) navodi se naziv koji je dodijeljen obradi i veze na stranice s rezultatima obrade.
- $\blacktriangleright$  Module (Modul) navodi se modul za analizu dodijeljen obradi.
- Status navodi se status obrade i prikazuje traka statusa kojom se prati tijek. Dodatne informacije potražite u odjeljku *[Moguća stanja obrade](#page-15-0)* na stranici 16.
- Last Modified (Zadnja izmjena) navode se datum i vrijeme zadnje izmjene obrade ili sesije analize. Prema zadanim postavkama stranica Active Runs (Aktivne obrade) sortirana je prema tom stupcu.

### Ikone softvera Local Run Manager

U softveru Local Run Manager sljedeće se ikone upotrebljavaju za izvođenje raznih zadataka.

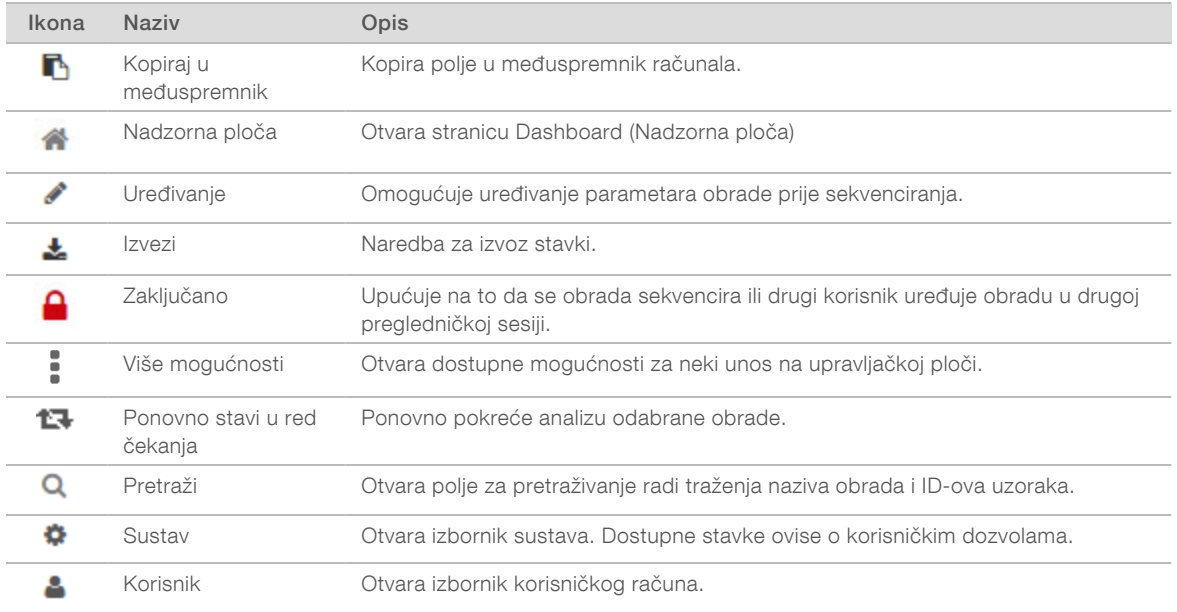

### Stranica Active Runs (Aktivne obrade)

Nadzorna ploča otvara se na stranici Active Runs (Aktivne obrade). Pri vrhu stranice Active Runs (Aktivne obrade) nalazi se sažetak aktivnih obrada koji sadrži broj obrada u svakoj od sljedećih kategorija statusa obrade. Da biste filtrirali aktivne obrade prema statusu, kliknite broj.

- Ready (Spremna) obrada je spremna za sekvenciranje.
- $\triangleright$  In Progress (U tijeku) obrada je u postupku sekvenciranja ili analize podataka.
- ► Stopped or Unsuccessful (Zaustavljena ili nije uspjela) analiza je ručno zaustavljena ili nije bila uspješna.
- Complete (Dovršena) analiza je uspješno dovršena.
- Total (Ukupno) ukupni broj obrada na stranici Active Runs (Aktivne obrade).

#### Obrade s filtriranjem

1 U sažetku aktivnih obrada kliknite kategoriju stanja obrade da biste na sljedeći način filtrirali stranicu Active Runs (Aktivne obrade).

Ready (Spremno) – filtrira popis tako da prikazuje samo obrade koje su spremne za sekvenciranje.

In Progress (U tijeku) – filtrira popis tako da prikazuje samo obrade koje su u tijeku.

Stopped or Unsuccessful (Zaustavljeno ili nije uspjelo) – filtrira popis tako da prikazuje samo obrade koje su zaustavljene ili nisu uspjele.

Complete (Dovršeno) – filtrira popis tako da prikazuje samo dovršene obrade.

Total (Ukupno) – uklanja filtre i prikazuje sve aktivne obrade.

#### Sakrivanje i vraćanje obrada

- 1 Na stranici Active Runs (Aktivne obrade) kliknite ikonu More Options (Više mogućnosti)  $\overline{\cdot}$ , a zatim  $\circ$ Hide (Sakrij).
- 2 Kad se od vas zatraži da potvrdite premještanje, kliknite Hide (Sakrij). Obrada se premješta na stranicu Hidden Runs (Sakrivene obrade).
- 3 Da biste prikazali stranicu Hidden Runs (Sakrivene obrade), kliknite padajuću strelicu Active Runs (Aktivne obrade) i odaberite Hidden Runs (Sakrivene obrade).
- 4 Na stranici Hidden Runs (Sakrivene obrade) kliknite ikonu Restore (Vrati)  $\mathbf C$ .
- 5 Kad se od vas zatraži da potvrdite premještanje, kliknite Restore (Vrati). Obrada se vraća na stranicu Active Runs (Aktivne obrade).
- 6 Da biste prikazali stranicu Active Runs (Aktivne obrade), kliknite padajuću strelicu Hidden Runs (Sakrivene obrade) i odaberite Active Runs (Aktivne obrade).

#### Pretraživanje obrada ili uzoraka

- 1 Na navigacijskoj traci nadzorne ploče kliknite ikonu Search (Pretraživanje) **Q**.
- 2 U polje za pretraživanje unesite naziv obrade ili ID uzorka. Dok unosite, prikazuje se popis mogućih podudaranja kako bi vam olakšao pretraživanje.
- 3 Odaberite podudaranje na popisu ili pritisnite Enter.
- Ako ste pretraživali po nazivu obrade, otvara se kartica Run Overview (Pregled obrade).
- ▶ Ako ste pretraživali po ID-u uzorka, otvara se kartica Samples and Results (Uzorci i rezultati). Dodatne informacije potražite u odjeljku *[Prikaz podataka o obradi i uzorku](#page-13-0)* na stranici 14.

### Uređivanje obrade

- 1 Na stranici Active Runs (Aktivne obrade) kliknite ikonu More Options (Više mogućnosti) = uz naziv obrade koju želite urediti.
- 2 Kliknite **Edit** (Uređivanje).
- 3 Kad se od vas zatraži da potvrdite radnju, kliknite Continue (Nastavak).
- 4 Prema potrebi uredite parametre obrade.
- 5 Kad završite, kliknite Save Run (Spremi obradu). Na stranici Active Runs (Aktivne obrade) ažuriraju se datumi zadnje izmjene.

### Zaustavljanje analize

1 Na stranici Active Runs (Aktivne obrade) kliknite ikonu More Options (Više mogućnosti) = uz naziv obrade koju želite zaustaviti.

Broj dokumenta 1000000011880 v02 HRV ZA IN VITRO DIJAGNOSTIKU

#### 2 Kliknite Stop (Zaustavi).

Naredba Stop (Zaustavi) prikazuje se za obrade koje su u stanju Analysis Queue (Red čekanja na analizu) ili Analysis Running (Analiza se izvodi).

3 Kad se pojavi upit za potvrdu, kliknite Continue (Nastavak).

Status obrade promijenit će se u Stopping Analysis (Zaustavljanje analize) ili Analysis Stopped (Analiza je zaustavljena), ovisno o stanju obrade. Zaustavljena obrada analize može se staviti u red čekanja za naknadnu analizu.

### <span id="page-6-1"></span>Ponovno stavljanje analize u red čekanja

Ako analiza nije bila uspješna ili želite ponoviti analizu obrade s drukčijim postavkama, analizu nakon zaustavljanja možete ponovno staviti u red čekanja. Analizu u red čekanja ponovno možete staviti putem nadzorne ploče alata Local Run Manager ili kartice Sample and Results (Uzorci i rezultati). Ako se nakon ponovnog stavljanja u red čekanja prikaže poruka "Run Folder Not Found" (Mapa obrade nije pronađena), premjestite ili kopirajte obradu ponovno u mapu D.\Illumina\MiSeqAnalysis.

#### Ponovno stavljanje analize u red čekanja na temelju aktivnih obrada

- 1 Na stranici Active Runs (Aktivne obrade) kliknite ikonu za više mogućnosti i uz naziv obrade koju želite ponovno staviti u red čekanja.
- 2 Kliknite **L<sup>1</sup> Requeue** (Ponovno stavi u red čekanja).
- 3 Kad se to od vas zatraži, odaberite neku od sljedećih mogućnosti:
	- Kliknite Edit Setup (Uređivanje postavki) da biste promijenili parametre analize. Na stranici Requeue Analysis (Ponovno stavljanje analize u red čekanja) promijenite željene postavke pa kliknite Requeue Analysis (Ponovno stavi analizu u red čekanja).
	- Kliknite Requeue (Ponovno stavi u red čekanja). Počinje analiza uz upotrebu aktualnih parametara analize.

### Ponovno stavljanje analize u red čekanja sa stranice Results (Rezultati)

- 1 Na stranici Active Runs (Aktivne obrade) kliknite naziv obrade.
- 2 Kliknite karticu Samples and Results (Uzorci i rezultati).
- 3 Kliknite **I Requeue Analysis** (Ponovno stavi analizu u red čekanja).
- 4 Kad se to od vas zatraži, odaberite neku od sljedećih mogućnosti:
	- **EXILIANIE Edit Setup** (Uređivanje postavki) da biste promijenili parametre analize. Na stranici Requeue Analysis (Ponovno stavljanje analize u red čekanja) promijenite željene postavke pa kliknite Requeue Analysis (Ponovno stavi analizu u red čekanja).
	- Kliknite Requeue (Ponovno stavi u red čekanja). Počinje analiza uz upotrebu aktualnih parametara analize.

### <span id="page-6-0"></span>Administratorske postavke i zadaci

Za sljedeće postavke i zadatke potrebne su administratorske korisničke dozvole:

- **Dpravljanje korisničkim računima** dodavanje korisnika, dodjela dozvola i postavljanje lozinki.
- Uređivanje sistemskih postavki za MOS omogućuje uređivanje sustava MiSeq Operating System (MOS) putem ikone Manage instrument (Upravljanje instrumentom) na početnom zaslonu instrumenta MiSeqDx.

Broj dokumenta 1000000011880 v02 HRV

- Upravljanje sistemskim postavkama softvera Local Run Manager postavljanje sistemskih sigurnosnih parametara, intervala održavanja i računa za servisiranje.
- **Prikaz praćenja revizije** nadzor učestalosti pristupa i aktivnost korisnika.

Dozvole za izvođenje sljedećeg zadatka mogu se konfigurirati putem upravljanja korisnicima:

- Ponovno pokretanje sustava isključivo u istraživačkom načinu rada omogućuje naredbu za ponovno pokretanje sustava u istraživačkom načinu rada, čime softver sustava prelazi u istraživački način rada (RUO).
- Uređivanje postavki modula omogućuje prijenos datoteka manifesta za upotrebu sa svim obradama uz pomoć određenog modula za analizu.
- **Ponovno stavljanje analize u red čekanja** omogućuje uređivanje parametara te ponovno pokretanje analize. Pogledajte odjeljak *[Ponovno stavljanje analize u red čekanja](#page-6-1)* na stranici 7.
- Minimiziranje MOS-a i pristup računalu omogućuje naredbu minimiziranja na prozor da bi se moglo pristupiti računalu instrumenta kad je upravljački softver instrumenta pokrenut u načinu rada kioska.

### Upravljanje korisnicima

Svi su korisnički računi navedeni na stranici User Management (Upravljanje korisnicima), a njih čine ime, prezime i korisničko ime za svaki račun. U pojedinostima o svakom računu upravlja se ulogom i povezanim dozvolama. Moguće su dvije uloge: administrator i korisnik.

- **Uloga administratora** uloge administratora prema zadanim postavkama imaju sve dozvole.
- Uloga korisnika uloge korisnika mogu se konfigurirati na temelju podskupa mogućih dozvola. Svi korisnici mogu stvarati obrade bez obzira na postavke dozvola.

Samo korisnik administrator može prikazati stranicu User Management (Upravljanje korisnicima).

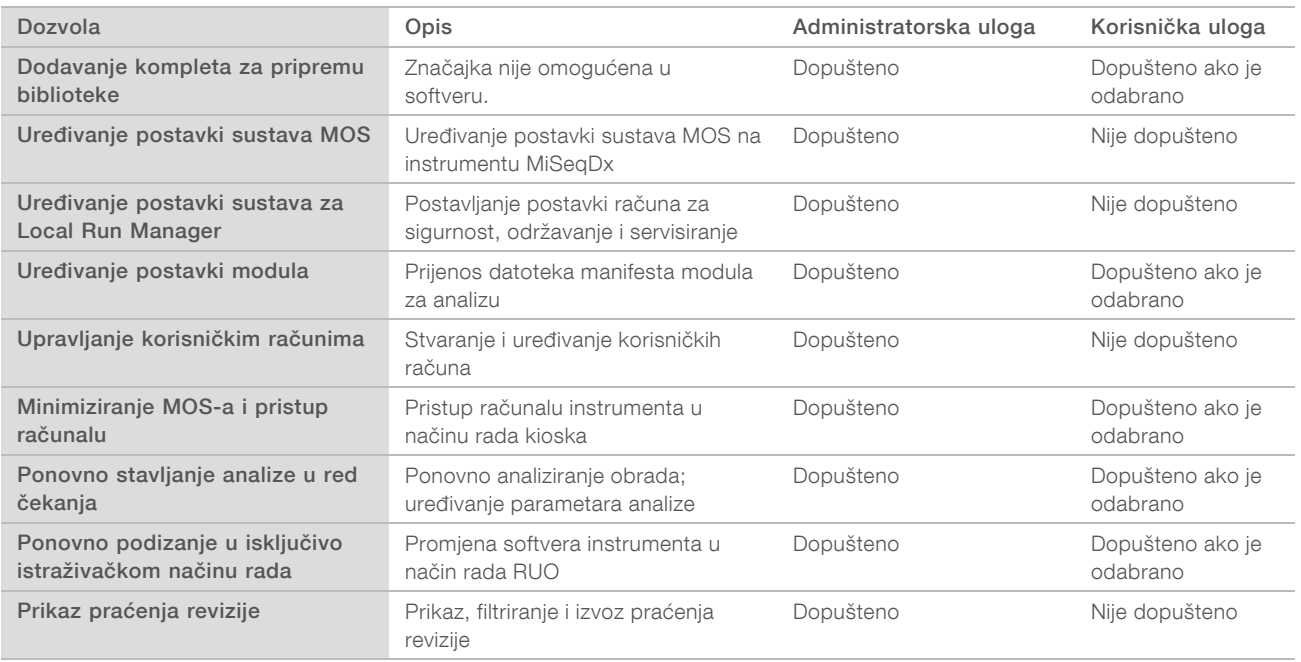

### Korisničke dozvole

### Stvaranje novog korisnika

- 1 Na navigacijskoj traci nadzorne ploče softvera Local Run Manager kliknite ikonu System (Sustav) \*, a zatim User Management (Upravljanje korisnicima).
- 2 Na stranici User Management (Upravljanje korisnicima) kliknite Create User (Stvori korisnika).
- 3 U dijaloški okvir Create New User (Stvaranje novog korisnika) unesite ime i prezime novog korisnika.
- 4 U polje User Name (Korisničko ime) unesite korisničko ime. Korisnička imena moraju biti jedinstvena te se ne smiju kasnije ponovno upotrebljavati ni uređivati.
- 5 U polje New Password (Nova lozinka) unesite privremenu lozinku. Privremene se lozinke ne pohranjuju u povijest lozinki i mogu se ponovno upotrebljavati.
- 6 U polje Confirm Password (Potvrdite lozinku) ponovno unesite privremenu lozinku.
- 7 Da biste odabrali ulogu, kliknite Admin (Administrator) ili User (Korisnik) da biste se prebacivali s jedne mogućnosti na drugu.
- 8 Odaberite korisničke dozvole na temelju navedene korisničke uloge.
- 9 Kliknite Create User (Stvori korisnika).

#### Ponovno postavljanje korisničke lozinke

- 1 Na navigacijskoj traci nadzorne ploče kliknite ikonu System (Sustav) , a zatim User Management (Upravljanje korisnicima).
- 2 Pronađite korisničko ime koje želite urediti pa kliknite ikonu Edit (Uređivanie) .
- 3 U polje New Password (Nova lozinka) unesite privremenu lozinku. Privremene se lozinke ne pohranjuju u povijest lozinki i mogu se ponovno upotrebljavati.
- 4 U polje Confirm Password (Potvrdite lozinku) ponovno unesite privremenu lozinku.
- 5 Kliknite Update User (Ažuriraj korisnika).

#### Otključavanje korisničke lozinke

- 1 Na navigacijskoj traci nadzorne ploče kliknite izbornik Tools (Alati), a zatim User Management (Upravljanje korisnicima).
- 2 Pronađite korisničko ime koje želite urediti pa kliknite ikonu Edit (Uređivanje)
- 3 U dijaloškom okviru Edit User (Uređivanje korisnika) kliknite <sup>a</sup> Unlock User (Otključaj korisnika).
- 4 U polje New Password (Nova lozinka) unesite privremenu lozinku.
- 5 U polje Confirm Password (Potvrdite lozinku) ponovno unesite privremenu lozinku.
- 6 Kliknite Update User (Ažuriraj korisnika).

#### Promjena korisničkih dozvola

- 1 Na navigacijskoj traci nadzorne ploče kliknite ikonu System (Sustav) , a zatim User Management (Upravljanje korisnicima).
- 2 Pronađite korisničko ime koje želite urediti pa kliknite ikonu Edit (Uređivanje)
- 3 Da biste promijenili ulogu, kliknite Admin (Administrator) ili User (Korisnik) da biste se prebacivali između tih dviju mogućnosti.
- 4 Odaberite korisničke dozvole na temelju navedene korisničke uloge.
- 5 Kliknite Update User (Ažuriraj korisnika).

#### Brisanje korisnika

- 1 Na navigacijskoj traci nadzorne ploče kliknite ikonu System (Sustav) , a zatim User Management (Upravljanje korisnicima).
- 2 Pronađite korisničko ime koje želite urediti pa kliknite ikonu Edit (Uređivanje)
- 3 U dijaloškom okviru Create New User (Stvaranje novog korisnika) kliknite Delete User (Izbriši korisnika). Kad izbrišete korisnika, više ne možete stvoriti račun s tim nazivom.
- 4 Kad se od vas zatraži da izbrišete korisnika, kliknite Delete (Izbriši).

### Postavke sustava

Postavke sustava globalni su parametri korisničke sigurnosti i automatiziranog održavanja podataka.

- Postavke korisničke sigurnosti obuhvaćaju trajanje lozinke do isteka, maksimalan broj pokušaja prijave te vrijeme do isteka prijave zbog neaktivnosti.
- <sup>u</sup> Postavke održavanja podataka obuhvaćaju automatsko čišćenje neaktivnih mapa obrade i učestalost sigurnosnog kopiranja baze podataka te uključuje naredbu za trenutačno sigurnosno kopiranje baze podataka.
- **E** Postavite račune Analysis Service i Job Service za Windows ako je vaša izlazna mapa obrade na mrežnoj stazi. Prema zadanim postavkama to je račun lokalnog sustava.

Samo korisnik administrator može prikazati stranicu System Settings (Postavke sustava).

### Navođenje sigurnosnih postavki sustava

- 1 Na navigacijskoj traci nadzorne ploče kliknite ikonu System (Sustav) , a zatim System Settings (Postavke sustava).
- 2 Kliknite karticu Security (Sigurnost).
- 3 Navedite broj dana do isteka lozinke i potrebe da se ona ponovno postavi.
- 4 Navedite koliko se dana korisnik podsjeća da ponovno postavi lozinku prije nego što ona istekne.
- 5 Navedite maksimalan broj pokušaja u kojima korisnik može unijeti netočne vjerodajnice za prijavu prije nego što mu se onemogući pristup sustavu.
- 6 Navedite koliko minuta sustav može biti u stanju mirovanja prije nego se korisnik automatski odjavi.
- 7 Kliknite Save (Spremi).

#### Navođenje postavki za održavanje sustava

- 1 Na navigacijskoj traci nadzorne ploče kliknite ikonu System (Sustav) , a zatim System Settings (Postavke sustava).
- 2 Kliknite karticu Maintenance (Održavanje).
- 3 Da biste omogućili automatsko uklanjanje neaktivnih lokalnih mapa obrade, potvrdite okvir Enable Automatic Deletion (Omogući automatsko brisanje). Kad je to omogućeno, sustav nakon navedenog vremena briše neaktivne mape iz zadane mape analize na instrumentu.
- 4 Ako je potvrđen okvir Enable Automatic Deletion (Omogući automatsko brisanje), navedite broj dana neaktivnosti prije aktiviranja naredbe automatskog brisanja.
- 5 Da biste naveli lokaciju stvaranja sigurnosne kopije baze podataka, unesite željenu stazu do lokacije spremanja sigurnosne kopije.
- 6 U polje Backup Period (Razdoblje čuvanja sigurnosne kopije) unesite trajanje u danima između svake izrade sigurnosne kopije.
- 7 Da biste odmah izradili sigurnosnu kopiju, kliknite Backup Now (Sada sigurnosno kopiraj).
- 8 Kliknite Save (Spremi).

#### Navođenje postavki računa za servisiranje sustava

- 1 Na navigacijskoj traci nadzorne ploče kliknite ikonu System (Sustav) , a zatim System Settings (Postavke sustava).
- 2 Kliknite karticu Service Accounts (Računi za servisiranje).
- 3 Da biste omogućili račune Analysis Service i Job Service za Windows, odaberite Windows Account (Račun za Windows).
- 4 U polje User Name (Korisničko ime) unesite korisničko ime.
- 5 U polje Password (Lozinka) unesite lozinku.
- 6 Kliknite Save (Spremi).

### Postavke modula

Na stranici Module Settings (Postavke modula) u lijevom navigacijskom oknu nalazi se popis instaliranih modula za analizu. Naziv svakog modula za analizu otvara stranicu s verzijom modula i datumom zadnje izmjene.

### Praćenja revizije

Praćenjem revizije bilježe se podaci o određenim radnjama, kao što su korisnički pristup, promjene korisničkog profila i promjene parametara sustava, obrade ili analize. Svaki unos u praćenje revizije obuhvaća sljedeće podatke:

- ▶ Kada, prikazano kao datum u obliku GGGG-MM-DD, i vrijeme u 24-satnom obliku.
- Tko, prikazano imenom korisnika koji je pokrenuo radnju.
- $\triangleright$  Što, prikazano kratkim unaprijed definiranim opisom poduzetih radnji.
- $\blacktriangleright$  Zahvaćena stavka, koju predstavljaju četiri kategorije zahvaćenih stavki: korisnik, obrada, analiza ili sustav.
- <sup>u</sup> Da biste sortirali popis praćenja revizije, kliknite bilo koje zaglavlje stupca da biste ga sortirali uzlaznim ili silaznim redoslijedom.

Samo korisnik administrator može prikazati stranicu Audit Trails (Praćenja revizije).

### Filtriranje praćenja revizije

- 1 Na navigacijskoj traci nadzorne ploče kliknite izbornik Tools (Alati) pa Audit Trails (Praćenja revizije).
- 2 Na stranici Audit Trails (Praćenja revizije) kliknite ikonu Filter (Filtriraj)  $\blacktriangledown$ .

Filtre možete primijeniti i na prethodno filtrirane rezultate da biste dodatno suzili popis. Da biste filtar primijenili na cijelu bazu podataka o praćenju revizija, prije nastavka očistite prethodno primijenjene filtre.

#### Filtriranje prema datumu

Napomena

- 1 Kliknite ikonu kalendara **i i** odaberite datum From (Početak).
- 2 Kliknite ikonu kalendara  $\mathbf{H}$  i odaberite datum To (Završetak).
- 3 Kliknite Filter (Filtriraj).

#### Filtriranje prema korisničkom imenu

- 1 U polje Who (Tko) unesite korisničko ime. Možete unijeti bilo koji dio korisničkog imena. Zvjezdice (\*) nisu obavezne.
- 2 Kliknite Filter (Filtriraj).

#### Filtriranje prema radnji

- 1 U polje What (Što) unesite opis radnje. Možete unijeti bilo koji dio opisa radnje. Zvjezdice (\*) nisu obavezne.
- 2 Kliknite Filter (Filtriraj).

#### Filtriranje prema opisu zahvaćene stavke

- 1 U tekstno polje Affected Item (Zahvaćena stavka) unesite neki dio opisa zahvaćene stavke. Opis može biti, primjerice, naziv obrade, korisničko ime, naziv modula za analizu ili naziv izvješća. Možete unijeti bilo koji dio opisa. Zvjezdice (\*) nisu obavezne.
- 2 Kliknite Filter (Filtriraj).

#### Filtriranje prema kategoriji zahvaćene stavke

1 Da biste filtrirali prema kategoriji zahvaćene stavke, kliknite ikonu Category (Kategorija) u polju Affected Item (Zahvaćena stavka) i odaberite neku od sljedećih mogućnosti:

User (Korisnik) – filtrira popis tako da prikazuje korisničke radnje i radnje provjere autentičnosti korisnika.

- Run (Obrada) filtrira popis tako da prikazuje promjene parametara obrade ili statusa obrade.
- Analysis (Analiza) filtrira popis tako da prikazuje promjene parametara analize ili statusa analize.
- System (Sustav) filtrira popis tako da prikazuje radnje na razini sustava, kao što su prijenosi datoteka, održavanje sustava ili postavljanje sigurnosti.
- 2 Kliknite Filter (Filtriraj).

### Izvoz praćenja revizije

- 1 Na navigacijskoj traci nadzorne ploče kliknite izbornik Tools (Alati) pa Audit Trails (Praćenja revizije).
- 2 Na stranici Audit Trails (Praćenja revizije) kliknite ikonu Filter (Filtriraj)  $\blacktriangledown$ .
- 3 Primijenite željene filtre.
- 4 Kliknite ikonu Export (Izvezi)  $\blacktriangle$ .

Softver generira izvješće u obliku PDF datoteke koja uključuje korisničko ime, datum izvoza i parametre filtriranja.

### Ikone praćenja revizije

Na zaslonu Audit Trails (Praćenja revizije) upotrebljavaju se sljedeće ikone.

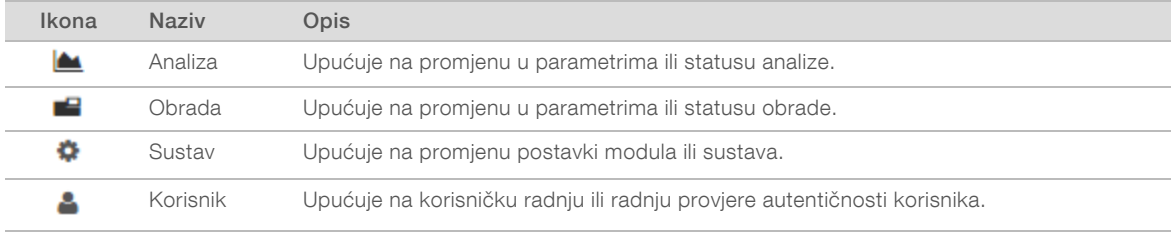

### <span id="page-12-0"></span>Pregled tijeka rada

U ovom se vodiču daje pregled tijeka rada pri izradi obrade i prikazu rezultata analize u alatu Local Run Manager. Specifični se koraci razlikuju za svaki modul za analizu, pa pogledajte vodič kroz tijek rada modula za analizu kojim se koristite da biste pronašli detaljne upute.

### Tijek rada alata Local Run Manager

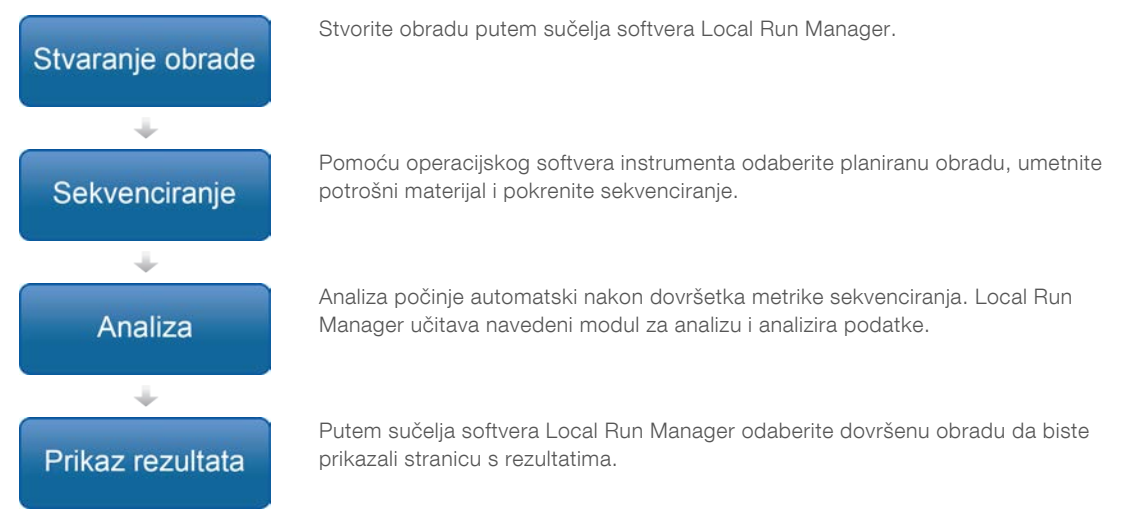

### Pregled postavljanja parametara

Obradu možete postaviti tako da aktivirate naredbu Create Run (Stvori obradu) na nadzornoj ploči softvera Local Run Manager te na padajućem popisu odaberete modul za analizu. Na stranici Create Run (Stvaranje obrade) nalaze se mogućnosti za odabrani modul za analizu.

Broj dokumenta 1000000011880 v02 HRV

Stranica Create Run (Stvaranje obrade) sastoji se od tekstnih polja, padajućih popisa i tablice uzoraka specifične za svaki modul za analizu. Na stranici Create Run (Stvaranje obrade) nalaze se sljedeći odjeljci:

- Run Name (Naziv obrade)
- $\triangleright$  Samples (Uzorci)

### Naziv i opis obrade

Naziv obrade naziv je po kojem ćete obradu prepoznavati od sekvenciranja do analize. Naziv obrade može sadržavati do 40 alfanumeričkih znakova. Dopušteni su razmaci, podvlake i spojnice.

Opis obrade nije obavezan, a može sadržavati do 150 alfanumeričkih znakova.

### Postavke obrade

Postavke obrade kojima se određuju sljedeći parametri obrade:

- $\triangleright$  vrsta očitanja, jedno očitanje ili upareni kraj
- $\triangleright$  broj očitanja indeksa, 0, 1 ili 2
- **broj ciklusa za svako očitanje**
- <sup>u</sup> očitanja za koja se upotrebljavaju prilagođeni primeri kad je to primjenjivo.

Za neke module za analizu dopušten je samo zadani odabir.

#### Postavke specifične za modul

Postavke specifične za modul koje se prikazuju u ovom odjeljku ovise o modulu za analizu koji je odabran za obradu. Za neke module za analizu ne postoje postavke specifične za modul.

Dodatne informacije potražite u vodiču za tijek rada za modul za analizu.

### Odjeljak Samples (Uzorci)

Za svaku obradu u tablici uzoraka odredite uzorke koji će se sekvencirati. U tablici uzoraka navode se ID uzorka, neobavezan opis te indeksi koji se upotrebljavaju za svaki uzorak.

U stupcu s indeksima nalazi se padajući popis kompatibilnih indeksnih adaptora.

Uzorke možete uvesti iz kompatibilne tekstne datoteke.

#### Uvoz i izvoz uzoraka

U odjeljku Samples (Uzorci) nalaze se naredbe za uvoz uzoraka. Da biste to učinili, izradite tablicu uzoraka u vanjskoj datoteci u kojoj su vrijednosti razdvojene zarezima (\*.csv). S kartice Import Samples (Uvoz uzoraka) možete preuzeti predložak.

### <span id="page-13-0"></span>Prikaz podataka o obradi i uzorku

Da biste prikazali podatke o obradi, kliknite naziv obrade na nadzornoj ploči alata Local Run Manager.

Sažetak rezultata prikazuje se na sljedećim trima karticama:

- Run Overview (Pregled obrade)
- **Bequencing Information (Informacije o sekvenciranju)**
- Samples and Results (Uzorci i rezultati)

### Kartica Run Overview (Pregled obrade)

Na kartici Run Overview (Pregled obrade) navedeni su podaci o obradi, sažetak mjernih podataka o sekvenciranju i lokacija mape obrade.

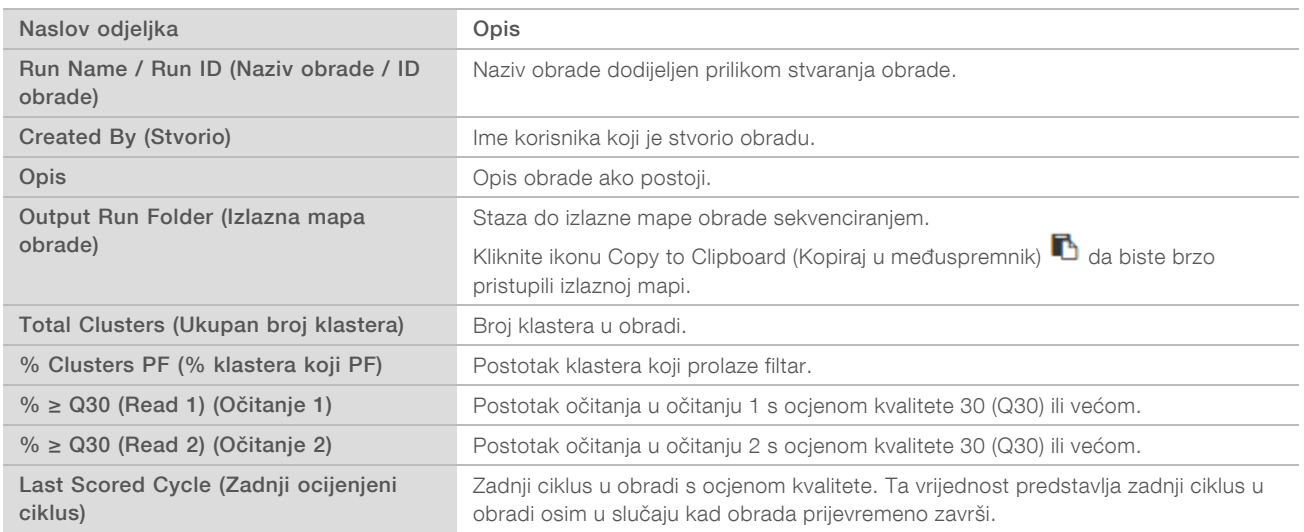

### Kartica Sequencing Information (Informacije o sekvenciranju)

Kartica Sequencing Information (Informacije o sekvenciranju) donosi sažetak parametara obrade sekvenciranjem. Na kartici Sequencing Information (Informacije o sekvenciranju) nalaze se sljedeće informacije.

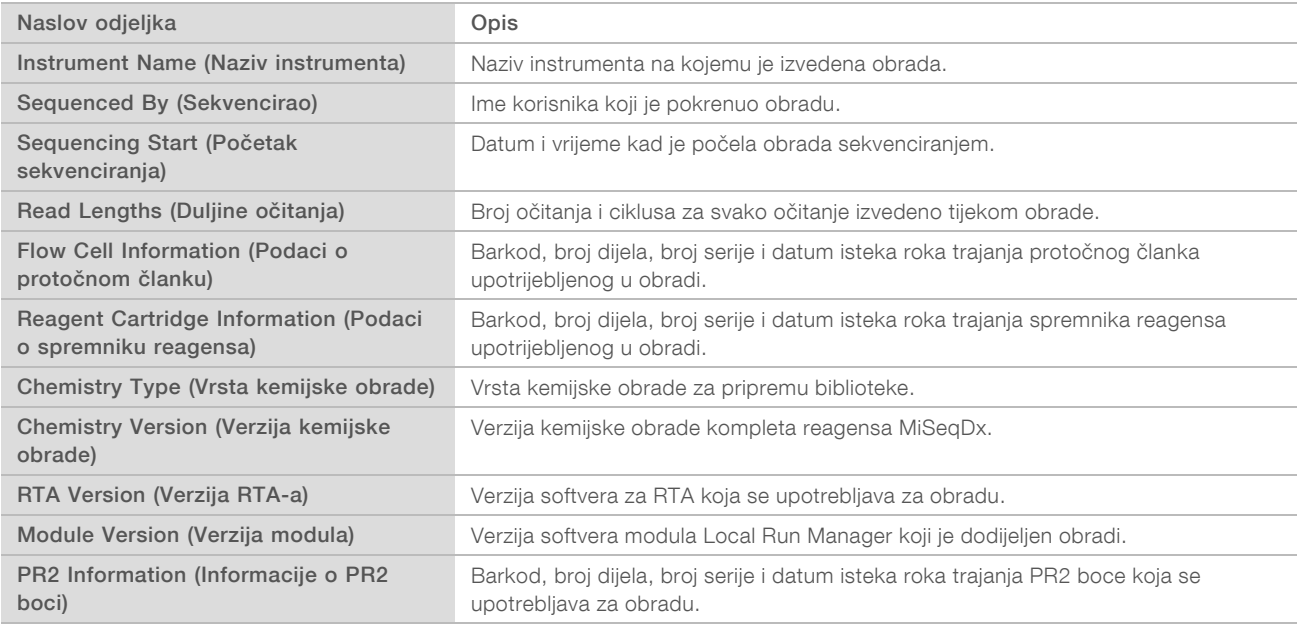

### Kartica Samples and Results (Uzorci i rezultati)

Na kartici Samples and Results (Uzorci i rezultati) prikazuje se sažetak rezultata analize za svaki uzorak naveden u tablici s uzorcima, mjesto mape analize te mogućnost ponovnog stavljanja analize u red čekanja. Informacije navedene na kartici Samples and Results (Uzorci i rezultati) specifične su za modul za analizu koji se upotrebljava za obradu.

U svakom su izvješću navedeni nazivi uzoraka, verzija softvera za analizu ili primjenu te datum izvješća. Kartica sadrži sljedeća polja s informacijama.

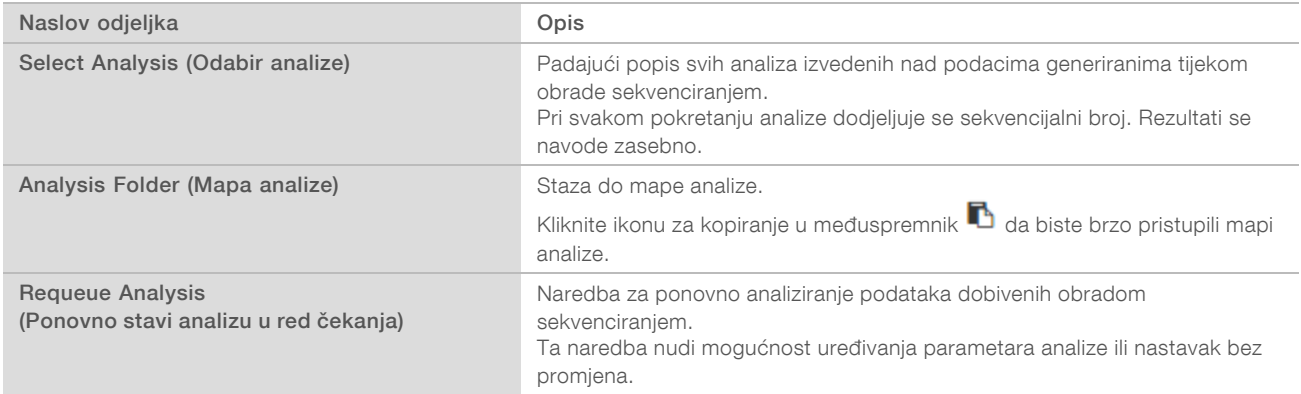

### <span id="page-15-0"></span>Moguća stanja obrade

Stupac Status na nadzornoj ploči pokazuje status svake navedene obrade. U sljedećoj tablici opisana su moguća stanja obrade i boja trake statusa u stupcu Status.

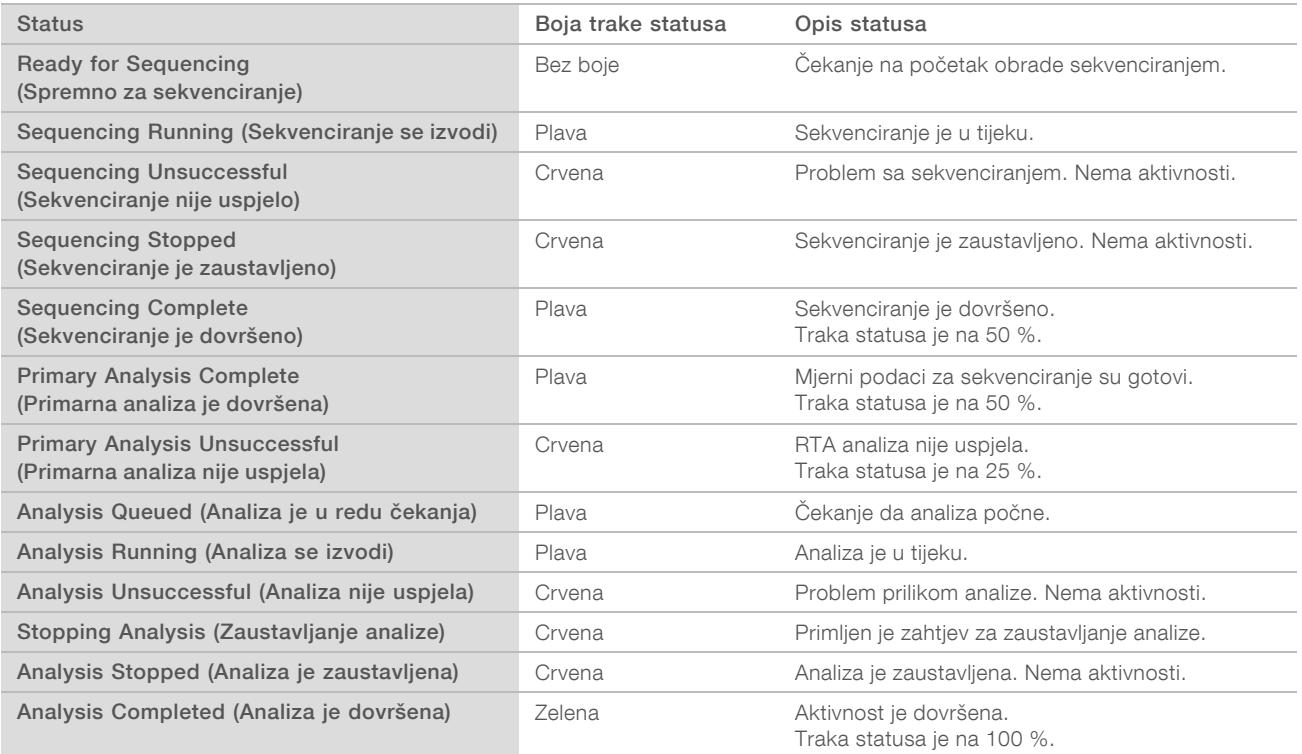

### <span id="page-16-0"></span>Povijest revizija

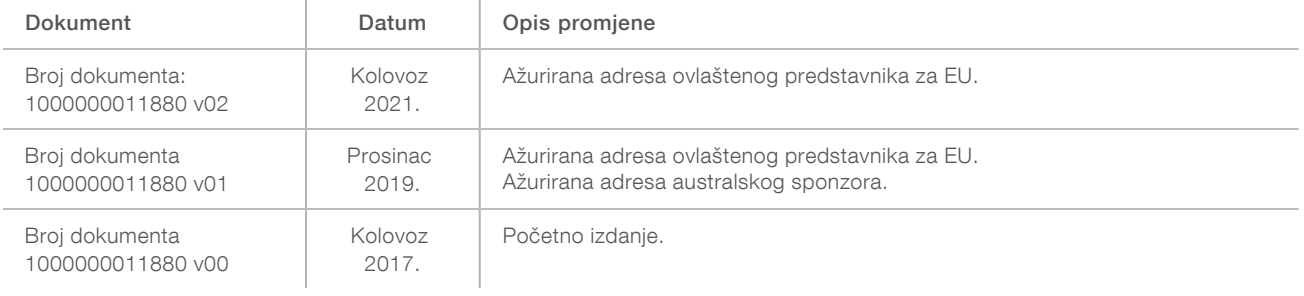

### <span id="page-17-0"></span>Tehnička pomoć

Ako vam je potrebna tehnička pomoć, obratite se službi za tehničku podršku tvrtke Illumina.

Web-mjesto: [www.illumina.com](http://www.illumina.com/) Adresa e-pošte: [techsupport@illumina.com](mailto:techsupport@illumina.com)

Telefonski brojevi službe za podršku korisnicima tvrtke Illumina

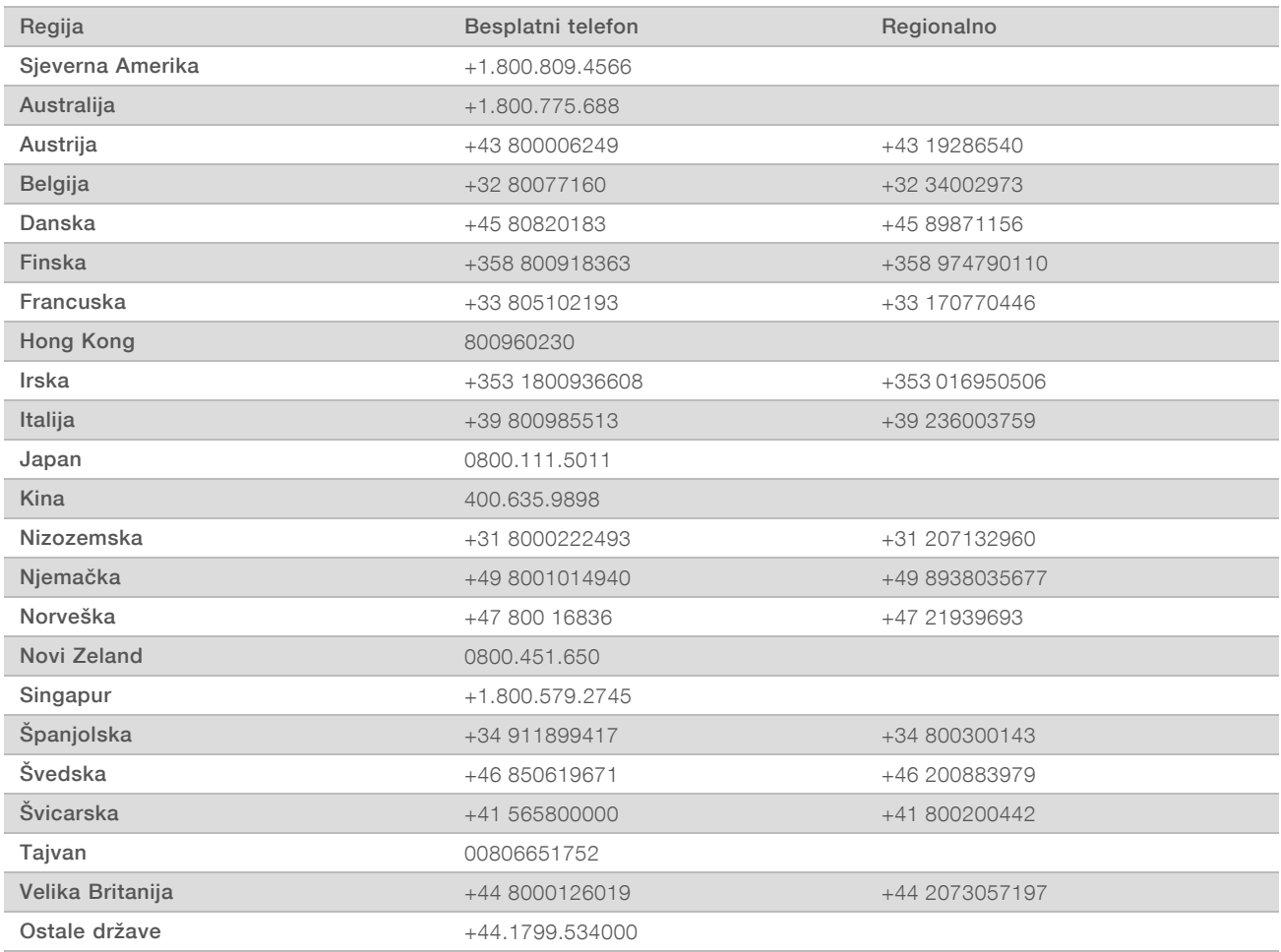

Sigurnosno-tehnički listovi (SDS-ovi) – dostupni su na web-mjestu tvrtke Illumina na adresi [support.illumina.com/sds.html](http://support.illumina.com/sds.html).

Dokumentacija o proizvodima – dostupna je za preuzimanje u PDF obliku s web-mjesta tvrtke Illumina. Na adresi [support.illumina.com](http://www.illumina.com/support.ilmn) odaberite proizvod, a zatim Documentation & Literature (Dokumentacija i literatura).

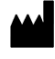

Illumina 5200 Illumina Way San Diego, California 92122 SAD +1.800.809.ILMN (4566) +1.858.202.4566 (izvan Sjeverne Amerike) techsupport@illumina.com www.illumina.com **Illumina** Netherlands B. V.

#### ZA IN VITRO DIJAGNOSTIKU

© 2021. Illumina, Inc. All rights reserved.

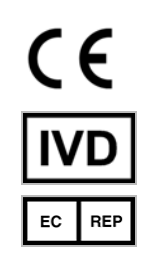

Steenoven 19 5626 DK Eindhoven Nizozemska

Australski sponzor: Illumina Australia Pty Ltd Nursing Association Building Level 3, 535 Elizabeth Street Melbourne, VIC 3000 Australija

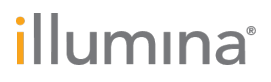